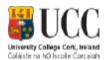

## **Guidelines for Submitting Online Applications – External Applicants**

## A Registering and Creating a New User Account for UCC Recruitment

All external applicants must register with University College Cork's E-Recruitment system before you can apply online for a vacancy. You register by creating a user account on the UCC <u>E-Recruitment</u> webpage

To create a user account, click on the Register link under the **Applicant Options** section on the left of the screen. Fill in all the fields in the Register New User section. (All correspondence relating to your application will be sent to the email address you enter here.) When you have filled in all the fields and clicked on the Terms & Conditions check box at the bottom of the section, click on Register.

# Applicant Options

- Search Vacancies
- Existing User? Login
   UCC Staff, you must be logged into ESS to see Internal
   Vacancies
- > Terms & Conditions
- Human Resources Website

# Register as a New User

| Please complete the form below to registe                                             | er as a new user for UCC eRecruitment.                                   |
|---------------------------------------------------------------------------------------|--------------------------------------------------------------------------|
| UCC staff, please note that to apply for v LOGGED in with your UCC <b>EMPLOYEE SE</b> | acancies and view Internal vacancies you must be<br>ELF SERVICE account. |
| Email Address *                                                                       |                                                                          |
| Reenter Email Address *                                                               |                                                                          |
| Password *                                                                            |                                                                          |
| Reenter Password *                                                                    |                                                                          |
| Forename *                                                                            |                                                                          |
| Surname *                                                                             |                                                                          |
| By clicking on the checkbox you agree the document * $\ \square$                      | ee to the <u>Terms &amp; Conditions</u> as outlined in                   |
|                                                                                       | Register                                                                 |

The password you enter remains your password for this site. Take note of it and the email address you entered because you will need both to log in to the E-Recruitment website in the future to track your current application, apply for other vacancies or view your application history.

## B Logging In If Already Registered

Once you have created a user account on the E-Recruitment site, the next time you wish to log in to the system you simply click on the Login link under the Applicant Options section. On the Login screen, enter your email address and password and click on Login.

Should you forget your password, enter your registered email address and click on the Forgotten Password? link, and a new password will be emailed to you (please remember to check spam folder if you do not receive email).

#### C Vacancies List

When you access the e-recruitment site, you will view a screen where you can search for the current vacancies for University College Cork. You can search by Competition type, or use a key word or select All to view every vacancy.

By clicking on the *Job Spec More* —> link pertaining to the vacancy you wish to apply for, you will be presented with a job specification of the position. Clicking on the Candidate Information link at the

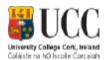

bottom of this section will give you access to a more detailed job description document, which you can open/save.

# D Applying for the Position

You can begin your Online application from the UCC Vacancies front page or from within the 'View Details' area when you drill down to the job specification. On the Vacancies section, click on the Apply link associated with the position you wish to apply for. If you have already opened the Job Specification section for that position, click on the Apply for Job button. Either way, you will be brought directly to the application form which must be completed to apply for the vacancy (again it will open in a new tab on your browser). Fields with asterisks are mandatory.

Click on the Save option as you proceed through the application. Doing this ensures that your inputted data will be stored in the Application History section of your user account should you accidentally be logged out before completing your application or should you simply not wish to submit your application straight away. (Refer to section 'E' at the end of this document for details on how to access your application history.)

The application form will open on a page displaying your *Personal Details*.

Enter the requested personal details on this screen. Fields with asterisks are mandatory.

Click on **Save and Continue** to view the remaining sections required on the application form.

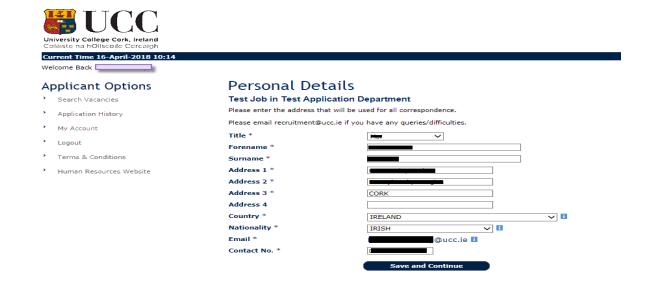

When you view **Your Application** you will be able to see the sections that require completion and those that have already been completed. It is only when you have completed <u>all</u> of the required steps that you will see the option to submit the application, however you can opt to Save for later on the checklist page so you can return to the form and complete before the closing date/time.

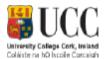

# Your Application

#### Test Job In Test Application Department - Acad Form

Please refer to the Job Description and Selection Criteria before you complete the application form.

You may complete the sections of the application form in any order you wish. Once all sections marked as 'Required' are complete the 'Submit' button will appear. You may use the 'Preview Form' button to review and print a copy before submitting your application. You can save an incomplete application at any time by clicking on the 'Save for Later' button. All fields marked with an \* must be completed. In order to apply for a role, you must submit your application form.

Please note that all vacancies close at 12 noon (Irish Local Time) on the advertised closing date. No late applications will be accepted. It is recommended that you submit your application at least 24 hours in advance of the closing date and time. Any applications that are still in progress at the closing time on the specific closing date will be cancelled automatically by the UCC execruitment System. UCC may only take into account technical issues raised by an applicant if advised to UCC HR (hrissupport@ucc.ie) in sufficient time prior to the advertised closing date. Applications will only be accepted by the UCC execruitment System. If an acknowledgement is not received within 1 working day, please contact recruitment@ucc.ie

Important note - Microsoft Edge is not compatible with the eRecruitment System. Please use an alternative browser.

| Section                        | Completed |
|--------------------------------|-----------|
| Personal Details - 1           | ✓         |
| Personal Details - 2           | ✓         |
| Qualification Details          | ✓         |
| Employment History             | Required  |
| Professional Membership        | Optional  |
| Particulars of Referees        | ✓         |
| Source of Advertisement        | Required  |
| Applicant Document Details     | Required  |
| Equal Opportunities Monitoring | ✓         |

### Personal Details - 2 Section

This section requests information relating to EEA citizenship, legal entitlement to work in Ireland and proficiency in English, where applicable. When you have entered the information, click on Save and Continue.

# 

# **Qualifications**

You may enter as many qualifications as you wish by clicking on Add. If your qualification or institute does not appear in the Academic Institute drop-down list, please select 'Other' and give details in the Institute 'Other' field. When you have entered the information required click on **Return to Checklist.** 

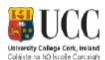

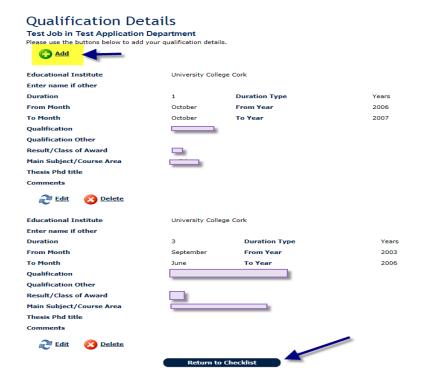

## **Employment History**

To update your Employment History, click on Add. You may enter details for as many previous employments as you wish by clicking on Save and Add. When ready to proceed, click **Return to Checklist.** Please note there is a maximum character limit of 1,992 characters for the 'Job Description & relevance to current application' field. If copying/pasting text from another document, please ensure you review the text you enter before you return to the checklist

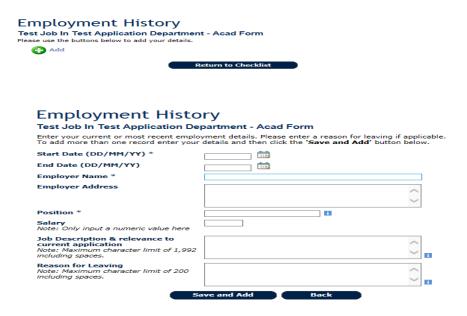

# **Professional Membership**

This an optional section where you may wish to give professional membership details.

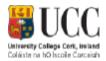

#### Particulars of Referees

You must provide referee details in this section. Click on Add and then complete the fields as required. To add additional referees, click on the Add button. Please provide a maximum of three referees. Full contact details including e-mail address must be provided. Referees will be contacted *only* if you are shortlisted for interview. If you do not wish for your current employer to be contacted prior to interview do not include as a referee below.

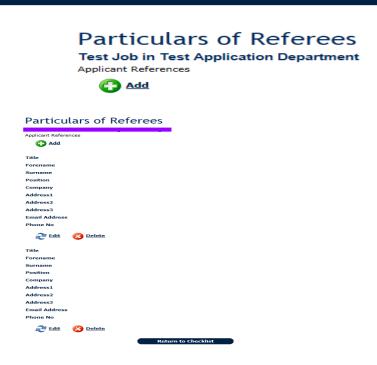

Any offer of employment will be made subject to the receipt of satisfactory references (including a reference from your current employer which will be sought at the point of offer if not included)

#### Source of Advertisement

This section asks you to indicate how you became aware of the vacancy. Select Add to allow you enter the information. When ready to proceed click on **Return to Checklist** 

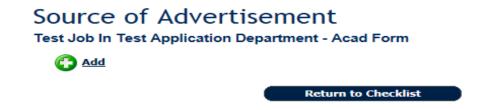

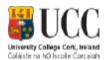

#### **Applicant Document Details**

This section is where you should upload documents providing additional information pertaining to your experience/qualifications and conveying why you are applying for the particular vacancy.

Applicants for academic positions need to include details of the following: a. Publications, b. Research Interests, c. Teaching Interests and Abilities, d. Teaching Objectives and Methods

Click on Browse to locate your file then Attach and Save. Note there is a file size limit of **1MB**. After you have uploaded your documents, click on **Return to Checklist** 

| • •                                                                                                    | ument Details<br>tion Department - Acad Fo                                      | orm                                                                                                    |  |  |
|----------------------------------------------------------------------------------------------------|---------------------------------------------------------------------------------|----------------------------------------------------------------------------------------------------|--|--|
| Date Loaded                                                                                                    | Filename                                                                        | Filesize(KB)                                                                                                    |  |  |
| No Applicant Document Details found                                                                                                    |                                                                                 |                                                                                                    |  |  |
| Please attach the following 3 files as part of your application.  1. A recent curriculum vitae 2. A covering letter indicating how you meet the criteria outlined in the job description 3. A document providing details using the following headings if applicable:  Publications  Research Interests  Teaching Interests & Abilities |                                                                                 |                                                                                                    |  |  |
|                                                                                                    | d click the <b>Choose File</b> button be<br>thed to your application appears a  | elow, navigate to and select your file and then click bove.                                                              |  |  |
| <ul> <li>Please ensure that files are no<br/>open them via our system.</li> </ul>                                                                                                    | ot password protected or saved w<br>me to a minimum. The system wi<br>MB/1000KB | 2007), rtf(Rich Text File), pdf(Adobe).<br>rith 'track changes' otherwise we are unable to<br>Il reject long file names. |  |  |
|                                                                                                    |                                                                                 | Browse                                                                                                    |  |  |
|                                                                                                    | Attach & Save Retu                                                              | urn to Checklist                                                                                                    |  |  |

## **Equal Opportunities Monitoring**

University College Cork confirms its commitment to a policy of equal opportunities in employment in which individuals are selected, trained, appraised, promoted and otherwise treated on the basis of their relevant merits and abilities and are given equal opportunities within the University.

To enable UCC to monitor the operation of its equal opportunities policy, you are invited to answer questions relating to personal data on this screen. It is important to note that this section will not be used for the purpose of selection. The information obtained will be used for statistical monitoring to give the Human Resources Division a fuller picture of UCC's recruitment pattern.

When you are returned to the Checklist and everything has been completed you will see the option to Submit the form

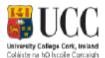

#### Your Application

Test Job In Test Application Department - Acad Form

Please refer to the Job Description and Selection Criteria before you complete the application form.
You may complete the sections of the application form in any order you wish. Once all sections marked as 'Required' are complete the 'Submit' button will appear. You may use the 'Preview Form' button to relew and print a copy before submitting your application. You can save an incomplete application at any time by clicking on the 'Save for Later' button. All fields marked with an "must be completed. In order to apply for a role, you must submit your application.

Please note that all vacancies close at 12 noon (Irish Local Time) on the advertised closing date. No late applications will be accepted. It is recommended that you submit your application at least 24 hours in advance of the closing date and time. Any applications that are still in progress at the closing time on the specific closing date will be cancelled automatically by the UCC effecturithent System. UCC may only take into account technical issues raised by an applicant if advised to UCC HR (hrissupport@ucc.ie) in sufficient time prior to the advertised closing date. Applications will only be accepted by the UCC effecturithent System. If an acknowledgement is not received within 1 working day, please

Important note - Microsoft Edge is not compatible with the eRecruitment System. Please use an alternative browser.

| Section                        | Completed |
|--------------------------------|-----------|
| Personal Details - 1           | ✓         |
| Personal Details - 2           | ✓         |
| Qualification Details          | ✓         |
| Employment History             | ✓         |
| Professional Membership        | Optional  |
| Particulars of Referees        | ✓         |
| Source of Advertisement        | ✓         |
| Applicant Document Details     | ✓         |
| Equal Opportunities Monitoring | ✓         |

By clicking on the checkbox you agree to the <u>Terms & Conditions</u> as outlined in the document <del>\overline{\sigma}</del>

Save for later Preview Form Submit

Before submitting your application, please ensure you are applying for the correct position, read the Terms & Conditions at the end of the form and click on the check box provided. By ticking this box, you are certifying that the information you provided is correct to the best of your knowledge and you are agreeing to be bound by the terms of UCC's recruitment policies. You can either Submit the application or save it for later

To submit the application immediately, click on the Submit button. If any required information has been omitted from your application, a red-text error message will appear at the top of the screen. A message stating "Application Successful" appears when your application has been successfully submitted.

Normally within 30 minutes of submitting your application, you will receive an email acknowledging that it has been received.

# E Further Information

## **Application History**

If you decide to save your application for later, the details will be held in the Application History section of your user account. All your partially completed applications are listed here. To finalise and ultimately submit an application, log in and click on the Application History link in the Navigation section on the left of the screen. From here, click on the View button associated with the particular application that you wish to complete.

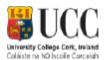

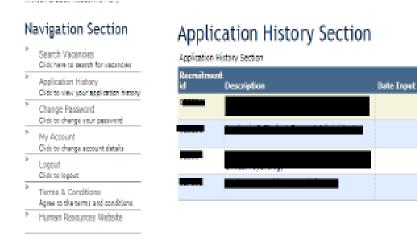

Clicking on the View button brings you back to the Checklist screen, where you can review and update your application form in its entirely before submitting it.

You can also delete a non-submitted form here, but please note it will **not** be possible to retrieve a deleted application

Click on Magnifying

glass to view and amend/submit

Delete Action.

N.

X

×

X

Applicant status

Application not

Application not:

Application not

Application not

Submitted

Submitted

Submitted

Submitted

### **NB: Closing Dates and Times**

The closing date and time for the submission of online applications for the position is specified in the list of vacancies. The online application must be submitted by **12 noon** on the closing date. You will be unable to submit your application after this date and time.

#### **Contact E-Recruitment**

If you experience any difficulties using the online E-Recruitment system, please send an email to <a href="mailto:recruitment@ucc.ie">recruitment@ucc.ie</a> outlining the nature of your problem and quoting the reference number and title of the post you are applying for.